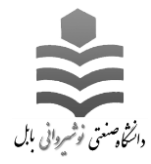

**ثبت کار دانشجویی در سامانه گلستان**

- -1 در مرحله اول در باکس پایین صفحه ، در قسمت "**انتخاب سریع**" ، مانند شکل زیر ، گزینه "**پردازش**" را در حالت انتخاب شده قرار دهید.
- -2 در قسمت "**شماره**" ، شماره پردازش "**99991**" که مربوط به ثبت کار دانشجویی در سامانه گلستان می باشد را وارد نمایید.
- -3 پس از انجام 2 مرحله قبل ، مطابق با شکل در مرحله سوم روی "**تیک**" که به رنگ قرمز مشخص شده است را کلیک کنید.

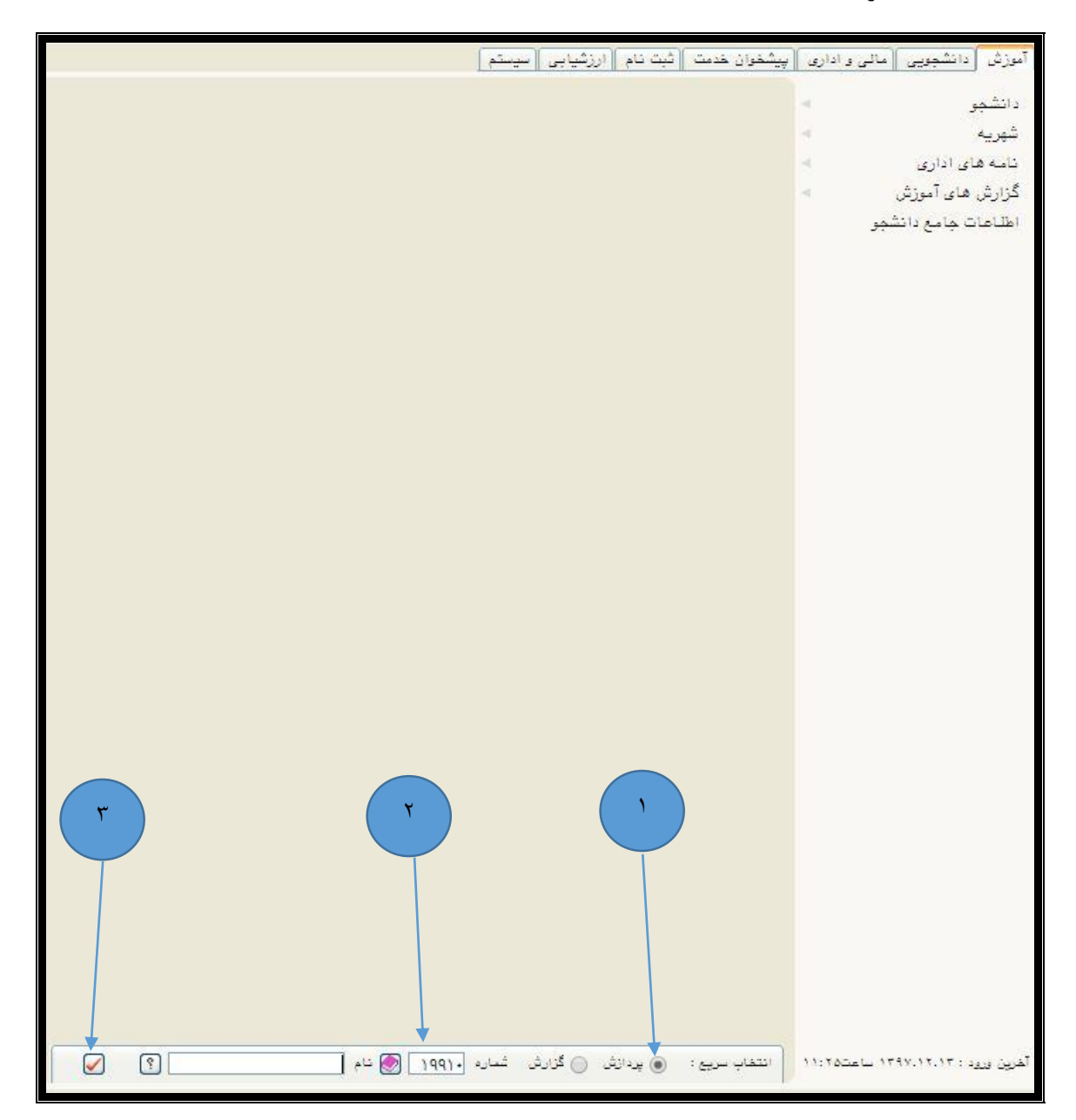

-4 در مرحله چهارم شماره دانشجویی را در فیلد "شماره دانشجو" وارد کنید. -5 در مرحله پنجم بر روی دکمه "**جستجو**" کلیک کنید.

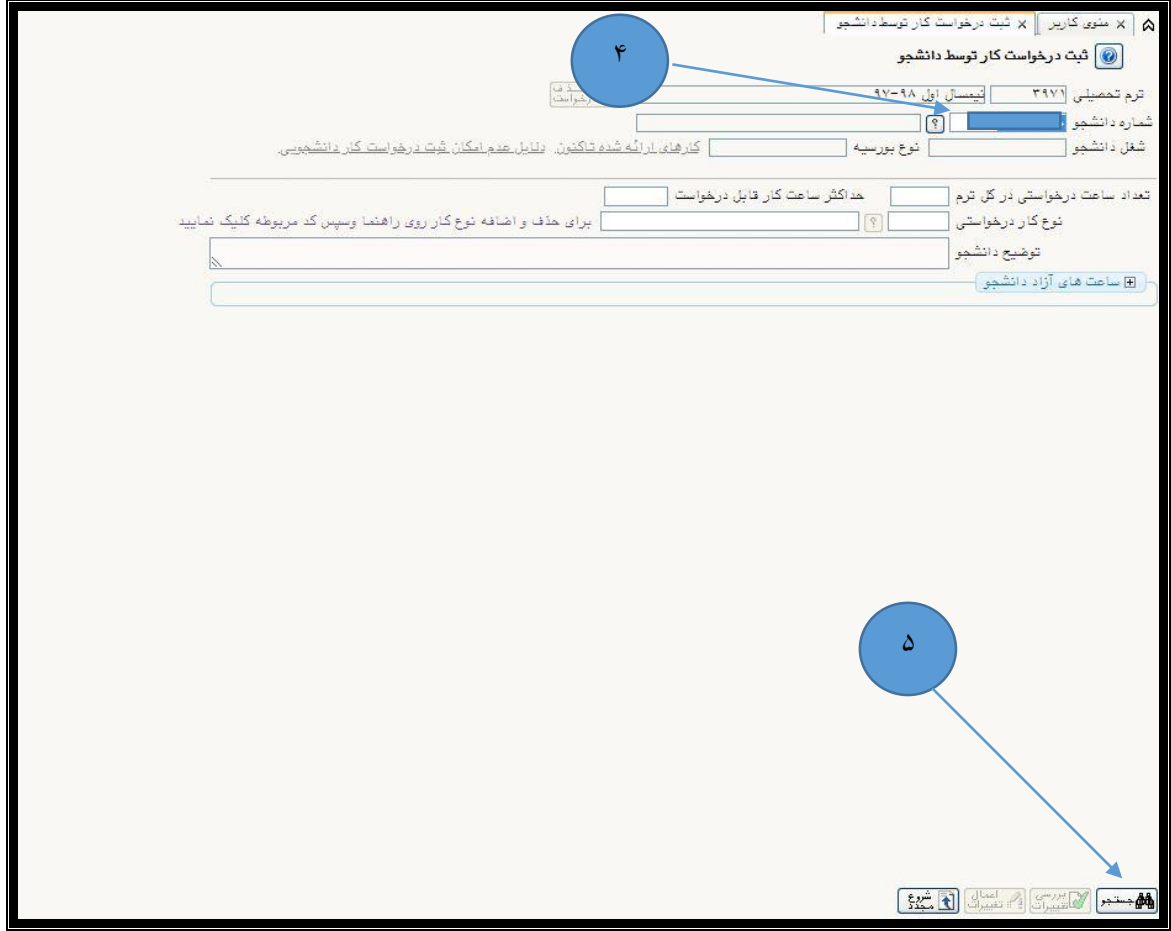

- -6 در مرحله ششم ، تعداد ساعات درخواستی دانشجو می بایست در فیلد "**تعداد ساعات درخواستی در کل ترم**" وارد گردد.
- -7 در مرحله هفتم ، با کلیک بر روی دکمه "**؟**" ، نوع کار درخواستی ، همانطور که در شکل با شماره 7 مشخص شده است ، از جدول مربوطه یکی از پنج گزینه "**آموزشی**" ، "**پژوهشی**" ، "**اداری**" ، "**فرهنگی**" ، "**خدماتی**" انتخاب گردد.
	- -8 در مرحله هشتم ، در باکس "**توضیح دانشجو**" ، توضیحات مربوط به کار دانشجویی مورد نظر و همچنین محل کار مورد نظر وارد گردد.
- -9 در این مرحله با کلیک بر روی دکمه "**اعمال تغییرات**" ، عملیات ثبت کار دانشجویی به اتمام می رسد.

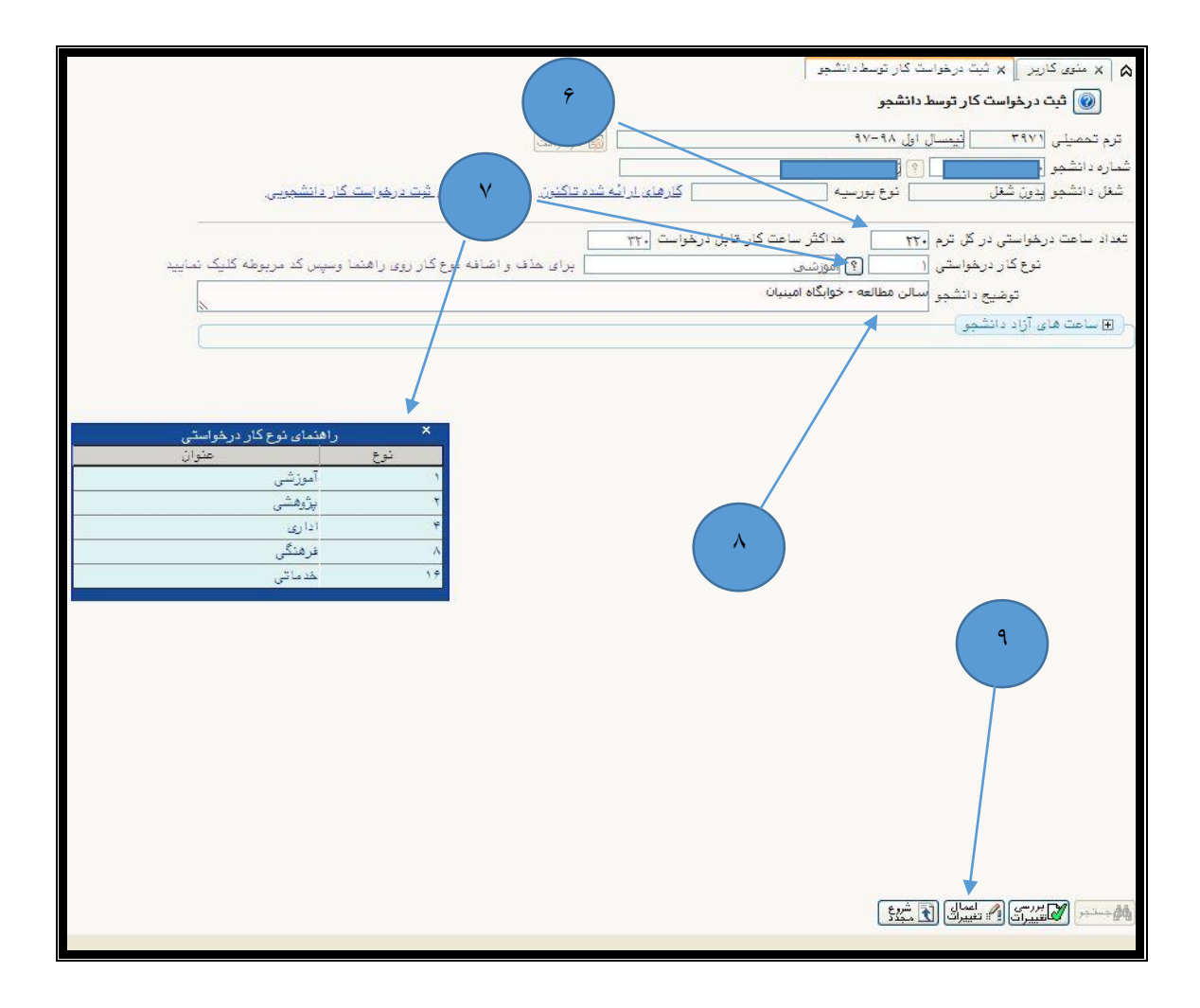

**ثبت شماره حساب در سامانه گلستان**

- -1 در مرحله اول در باکس پایین صفحه ، در قسمت "**انتخاب سریع**" ، مانند شکل زیر ، گزینه "**پردازش**" را در حالت انتخاب شده قرار دهید.
- -2 در قسمت "**شماره**" ، شماره پردازش "**03311**" که مربوط به ثبت شماره حساب در سامانه گلستان می باشد را وارد نمایید.
- -3 پس از انجام 2 مرحله قبل ، مطابق با شکل در مرحله سوم روی "**تیک**" که به رنگ قرمز مشخص شده است را کلیک کنید.

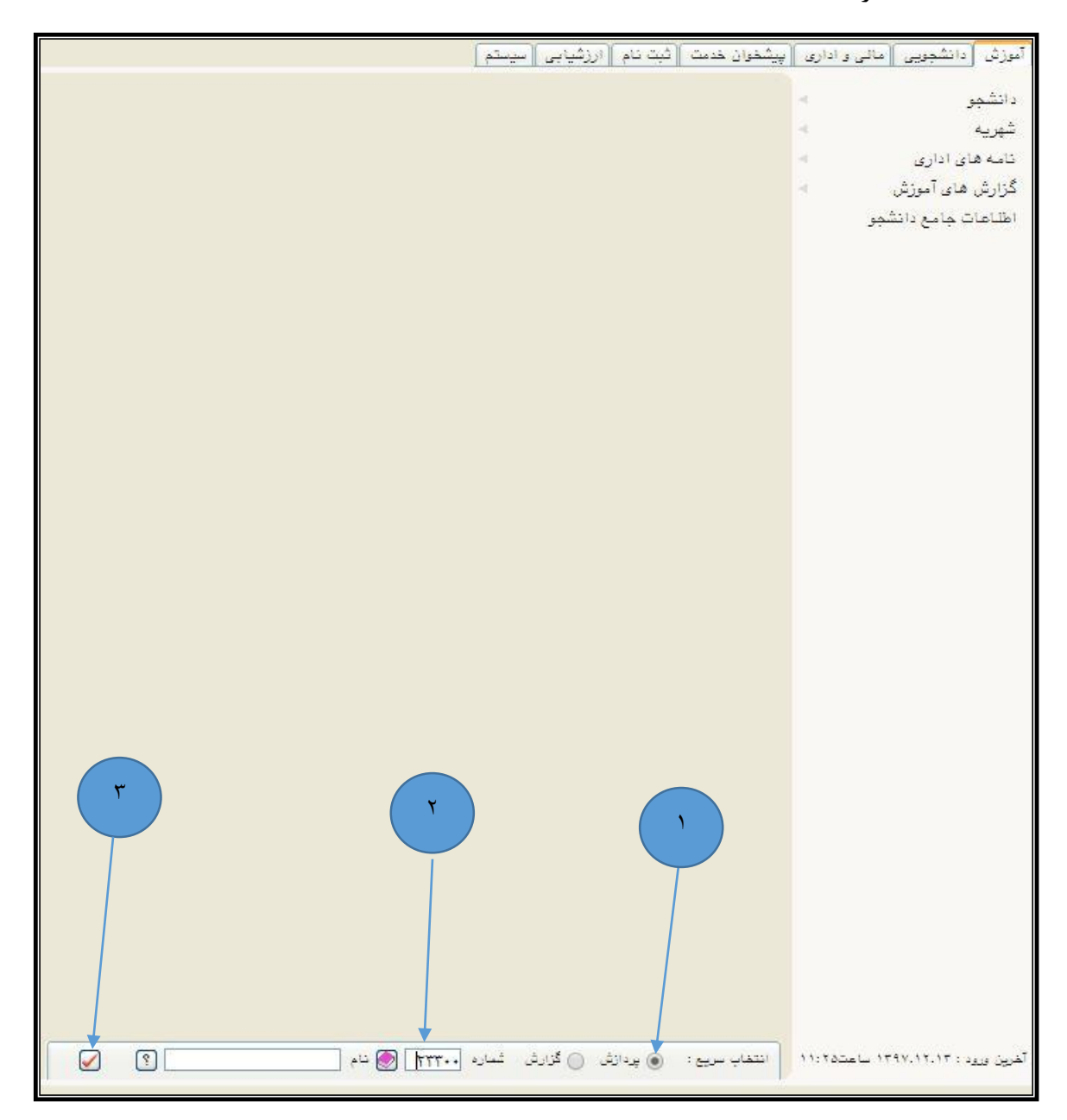

-4 در مرحله چهارم مطابق با شکل زیر شماره دانشجویی را در فیلد "**شماره دانشجو**" وارد کنید. -5 در این مرحله روی دکمه "**جستجو**" در پایین صفحه کلیک کنید.

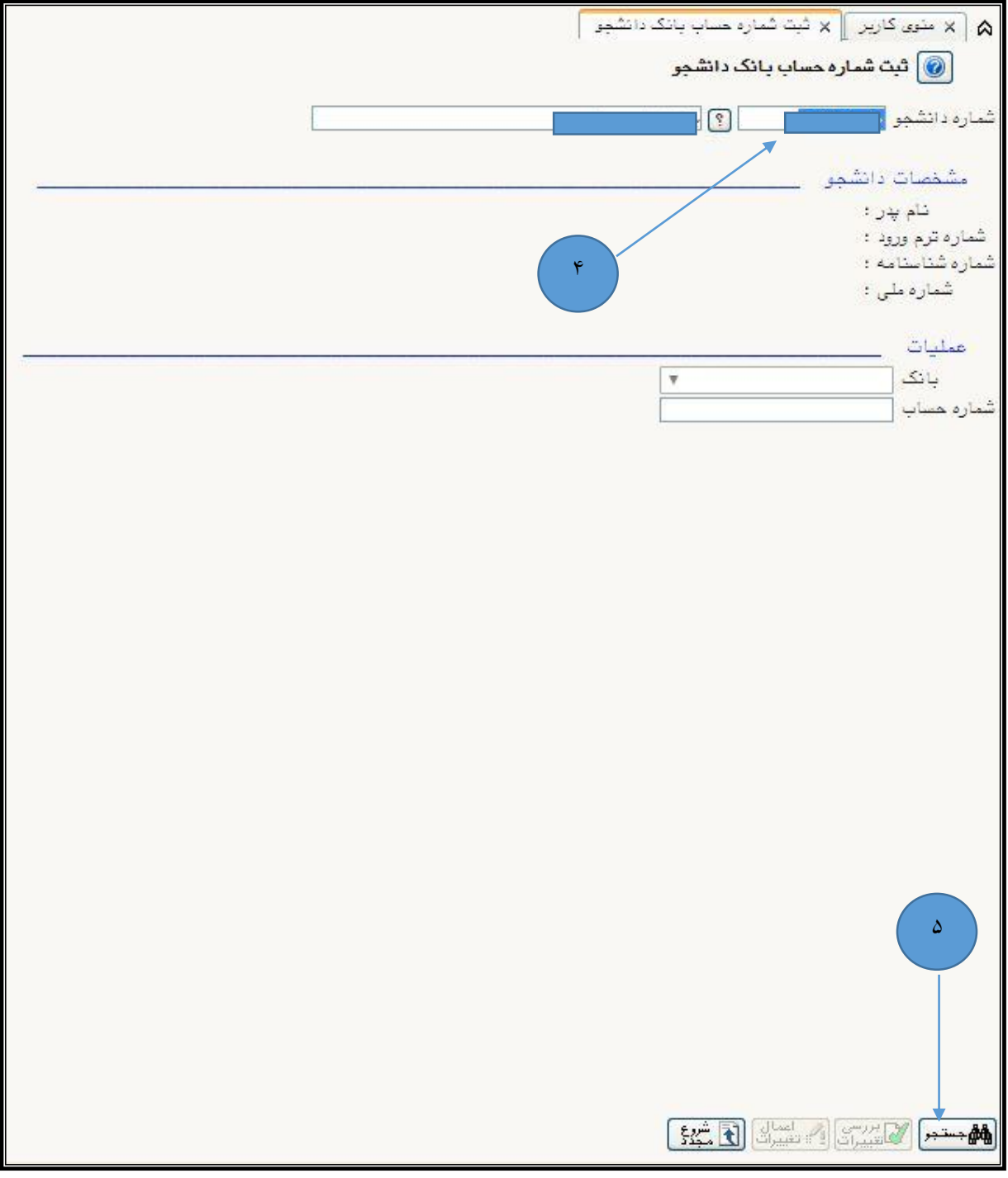

## -6 در این مرحله شماره حساب " **بانک تجارت** "که به "**نام دانشجو**" می باشد را در فیلد "**شماره حساب***"* وارد نمایید.

**تذکر9 : شماره حساب فقط و فقط می بایست به نام خود دانشجو باشد**

**تذکر:0 شماره حساب می بایست فقط از بانک تجارت باشد**

-7 در انتها روی دکمه "**اعمال تغییرات**" کلیک کنید.

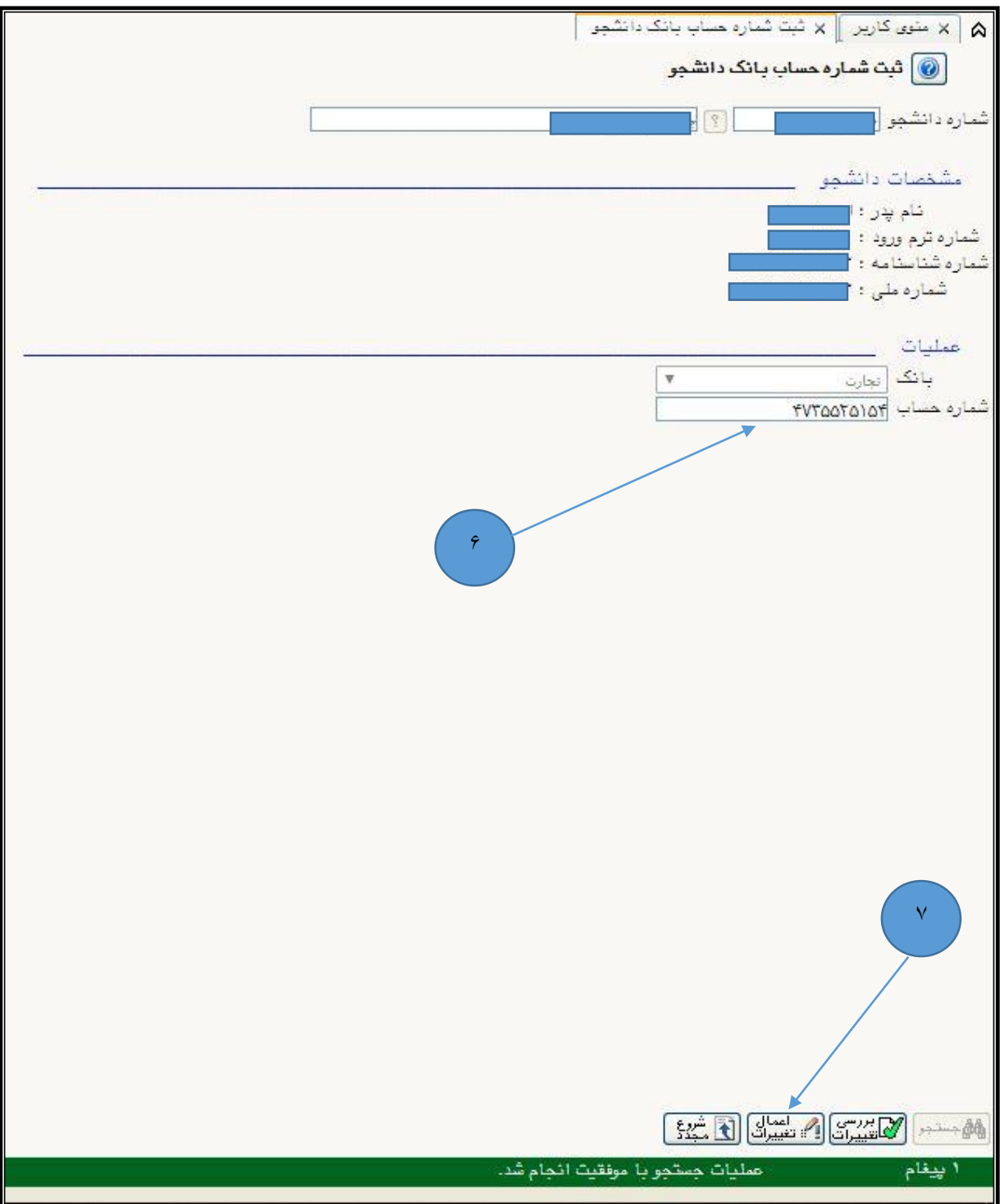